# **商品CSV登録 カゴラボ(ver.4.1.1以降)操作マニュアル**

**マニュアル** ver.1.0.0

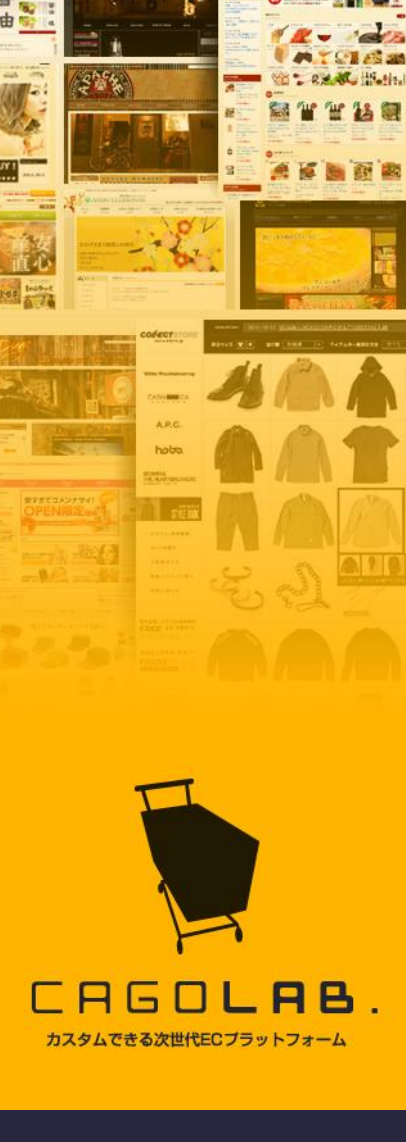

コロニーインタラクティブ株式会社

〒870-0026 大分県大分市金池町 2丁目1番10号 ウォーカービル大分駅前 7F

©COLONY+iNTERACTIVE INC.

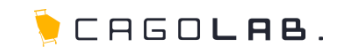

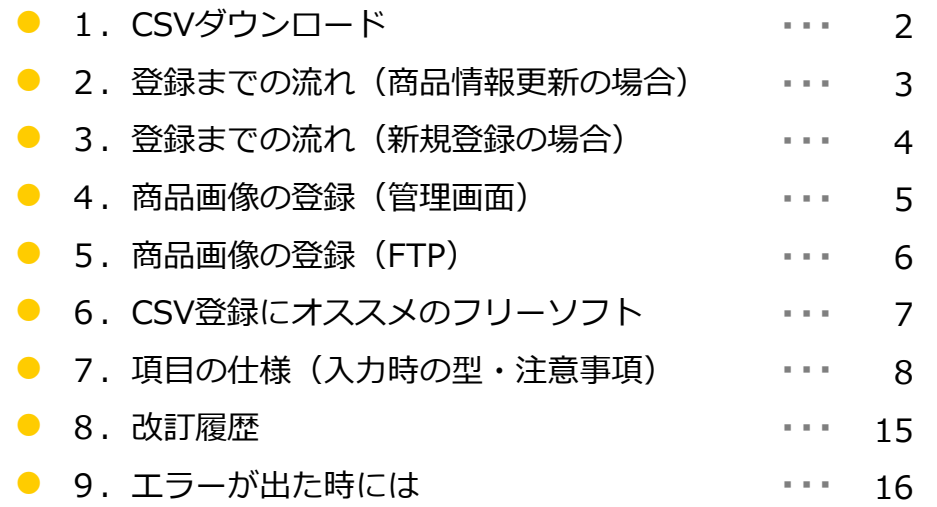

CHEOLAB.

編集したい商品のCSVファイルを管理画面からダウンロードします。

 $1 商品管理> 2 商品マスター> 3 検索条件入力> 4 この条件で検索する> 5 CSVダウンロード$ 

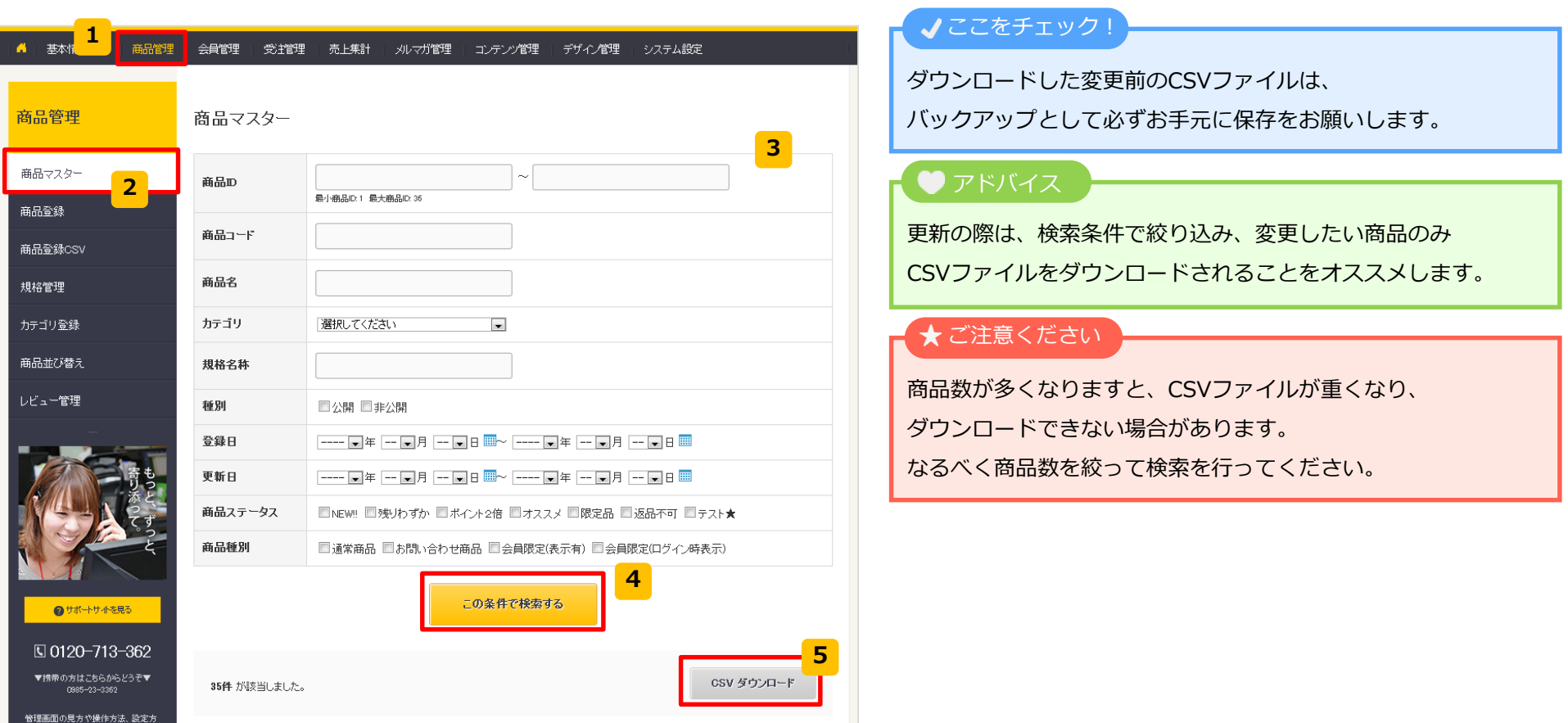

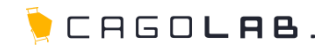

1 ダウンロードしたCSVファイルを編集し、保存します。

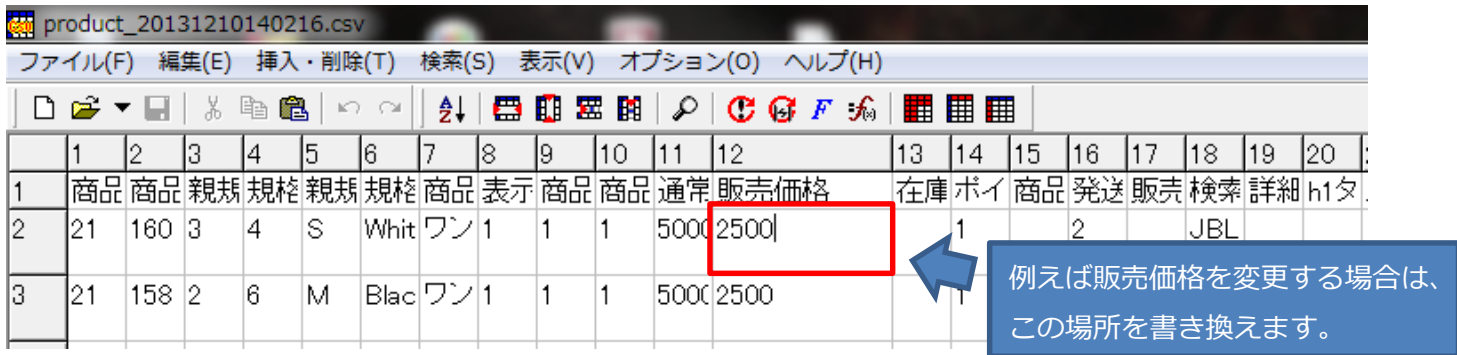

<mark>1</mark> 商品管理> <mark>2</mark> 商品登録CSV> <mark>3</mark> ファイルを選択> <mark>4</mark> この内容で登録する より編集したCSVファイルを登録します。</mark> **2**

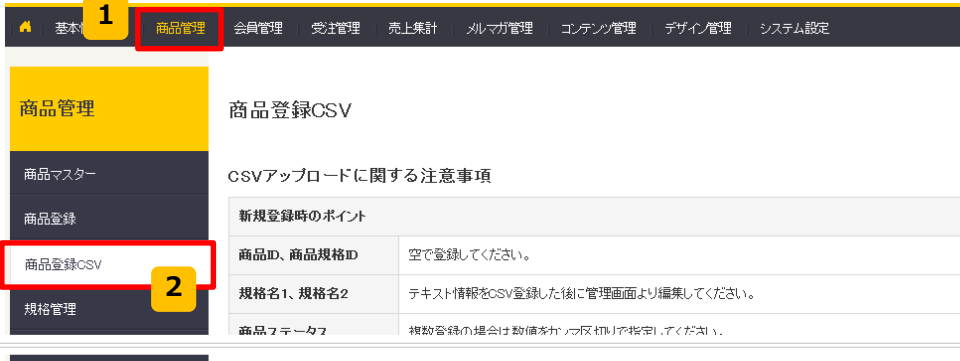

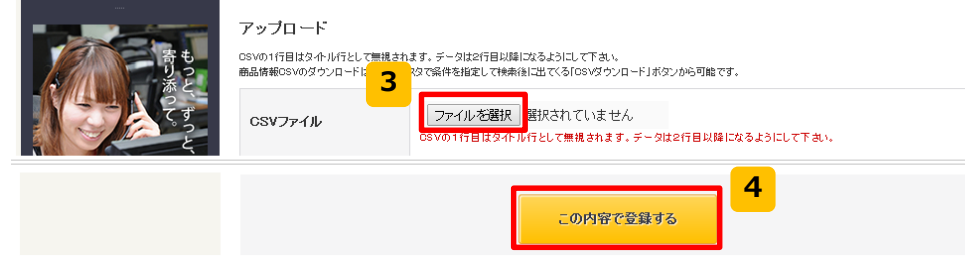

#### ここをチェック!

項目はカゴラボの仕様にしたがって入力する必要があります。 入力仕様については→p8~14をご参照ください。

### ■アドバイス

規格IDは自動で変更される場合がありますので、 CSVファイルは最新のものを用いて更新してください。 データが大量にある場合は、正常にアップロードできるか、 まずは数商品でアップロードをお試しください。

#### ★ご注意ください

更新の際は、商品IDと規格IDの変更や削除を行わないでください。 商品の特定ができなくなります。

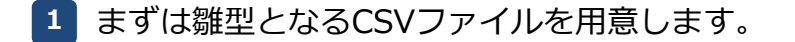

商品未登録の場合は商品を1つ管理画面から登録、登録済みの商品がある場合は1つ検索し、CSVダウンロードを行います。

新規登録時に必要な項目を入力します。(※詳細はp8~14参照) **2**

- 作成したCSVファイルを保存します。 **3**
- $\frac{4}{1}$  商品管理>  $\frac{2}{1}$  商品登録CSV>  $\frac{3}{1}$  ファイルを選択>  $\frac{4}{1}$  この内容で登録する より作成したCSVファイルを登録します。

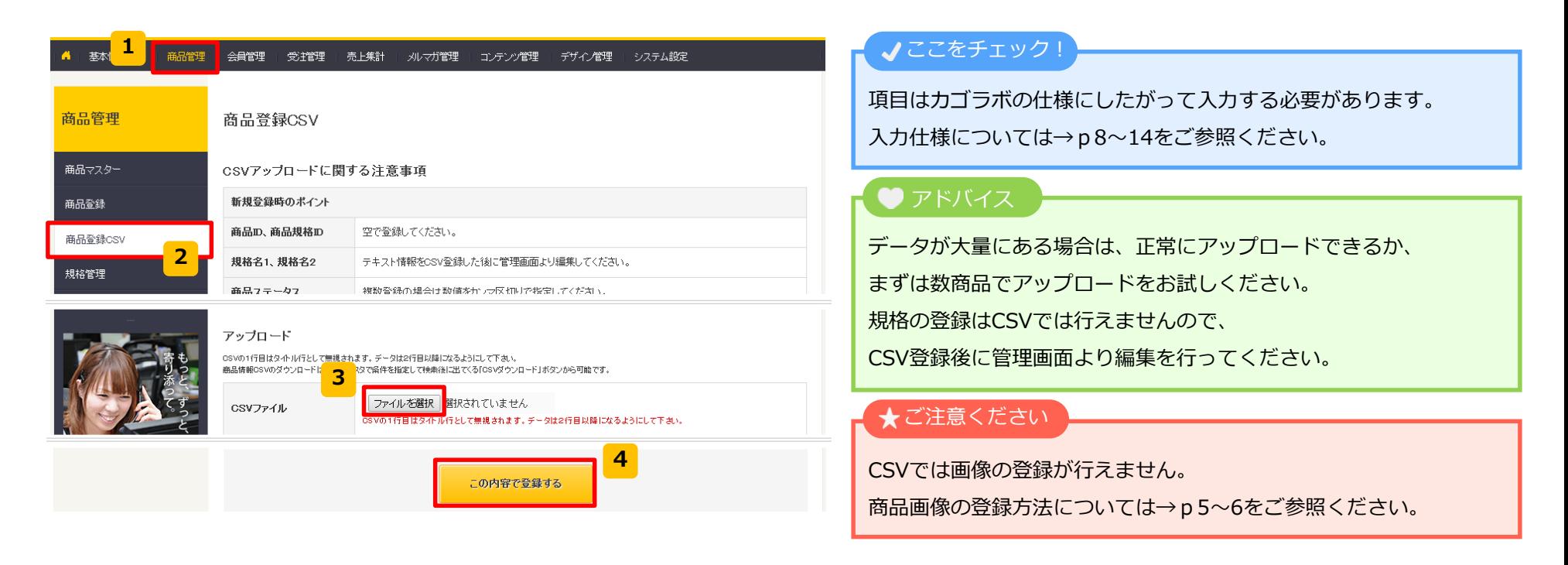

**C** CAGOLAB.

### **4.商品画像の登録(管理画面)**

**C** CAGOLAB.

#### **管理画面から画像の登録を行う方法**

下記3つの画像を空欄でCSV登録した場合、ダミー画像が表示されます。 **1**

□一覧-メイン画像

□詳細-メイン画像

□詳細-メイン拡大画像

2 ダミー画像で商品登録されますので、CSVで一括登録後に、

管理画面から商品ごとに画像を削除して正しいものに差し替えてください。

#### ★ご注意ください

CSVアップロード時に画像名を記載して登録を行い、その画像を複数商品でご利用される際、 にて画像を削除しますと、削除した画像と同じ名前の画像を他の場所で利用している場合には、 **2**そちらの画像も削除され、画像が表示されなくなります。

上記対応を行う場合には、必ずダミーの画像をご準備頂き、ご利用ください。

画像が ありません

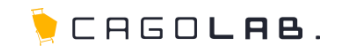

### **FTP権限を用いて画像の登録を行う方法**

下記3つの画像を規定のサイズに合わせて用意します。 **1**

※サイズはサイト毎に異なりますので、管理画面からご確認ください。

□一覧-メイン画像

□詳細-メイン画像

□詳細-メイン拡大画像

2 FTPで /upload/save image/ に画像をアップロードし、

アップロードした画像と同じ名称をCSVファイルの該当セルに記入します。

#### ● アドバイス

弊社ではp5の「管理画面から画像の登録を行う方法」をオススメしています。 FTPにて画像の登録を行う場合は画像を3サイズ作成しなければいけません。 管理画面からの登録であれば、メイン拡大画像を先にアップロードすることで、他画像も自動リサイズされます。 そのため、ご用意頂く画像はメイン拡大画像の1サイズのみとなります。

#### ご注意ください

FTP作業は弊社ではサポートできかねる範囲となります。

予めご了承くださいませ。

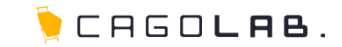

弊社では Cassava Editor をCSVを編集する際に最適なツールとしてオススメしています。

一般的には、マイクロソフトのExcelなどを使用して編集することが多いですが、

Excelの初期設定などで、数値が変換される場合がありますので、ExcelでのCSVファイルの編集は注意が必要です。

Cassava Editor は数値の変換などがされないCSVの編集に特化したツールです。

**Cassava Editor**

<http://www.asukaze.net/soft/cassava/>

#### ★ご注意ください

ダウンロード・インストールは御社ご責任の範疇にて作業をお願いします。 上記ソフトは、弊社管理ではありませんので、操作方法やトラブル等に関しましては、 弊社ではサポートできかねる範囲となります。予めご了承くださいませ。

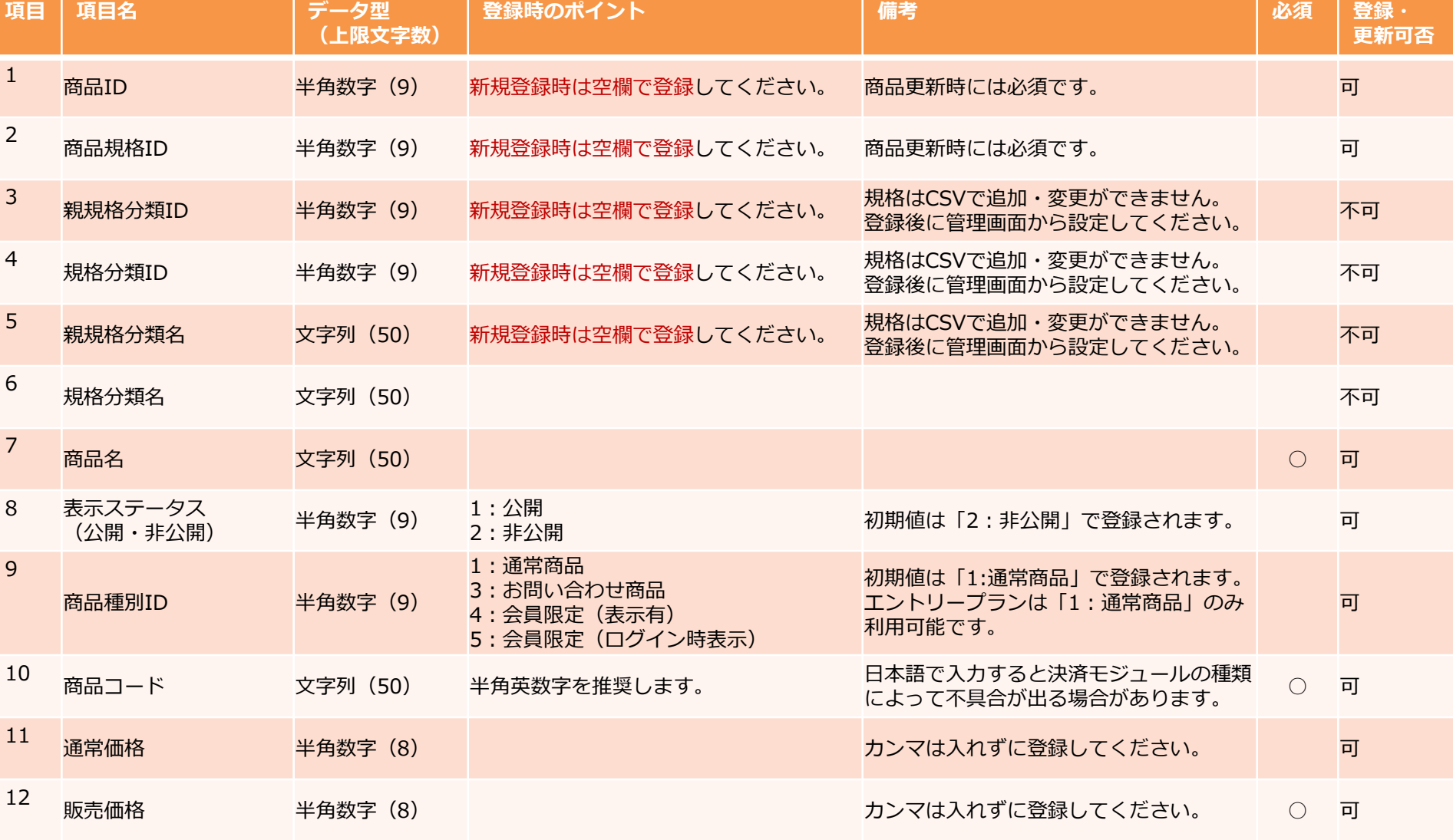

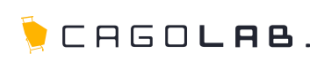

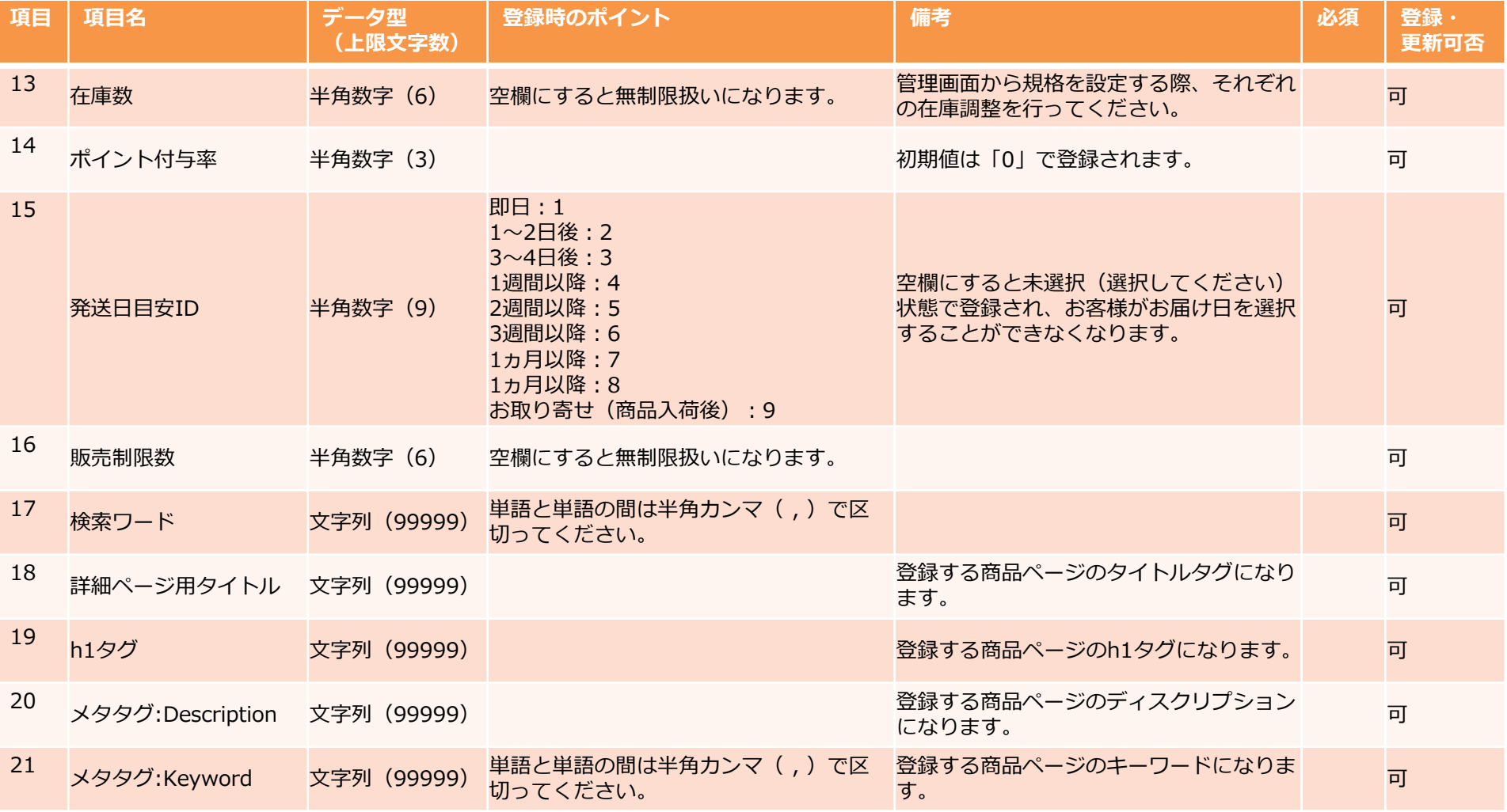

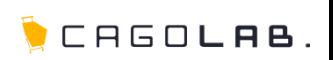

**(上限文字数)**

**項目 項目名 データ型**

23 詳細-メインコメント

24 詳細 – メインコメント

25 詳細-メインコメント

22 一覧-メインコメント 文字列 (200)

<sub>汗</sub><sub>如 ー ス</sub>ィ ノコメノト <sub>文字列(99999)<br>(携帯用)</sub>

<sub>"</sub>詳細ニメインコメント 文字列(99999)<br>*(*スマートフォン用) 文字列(99999)

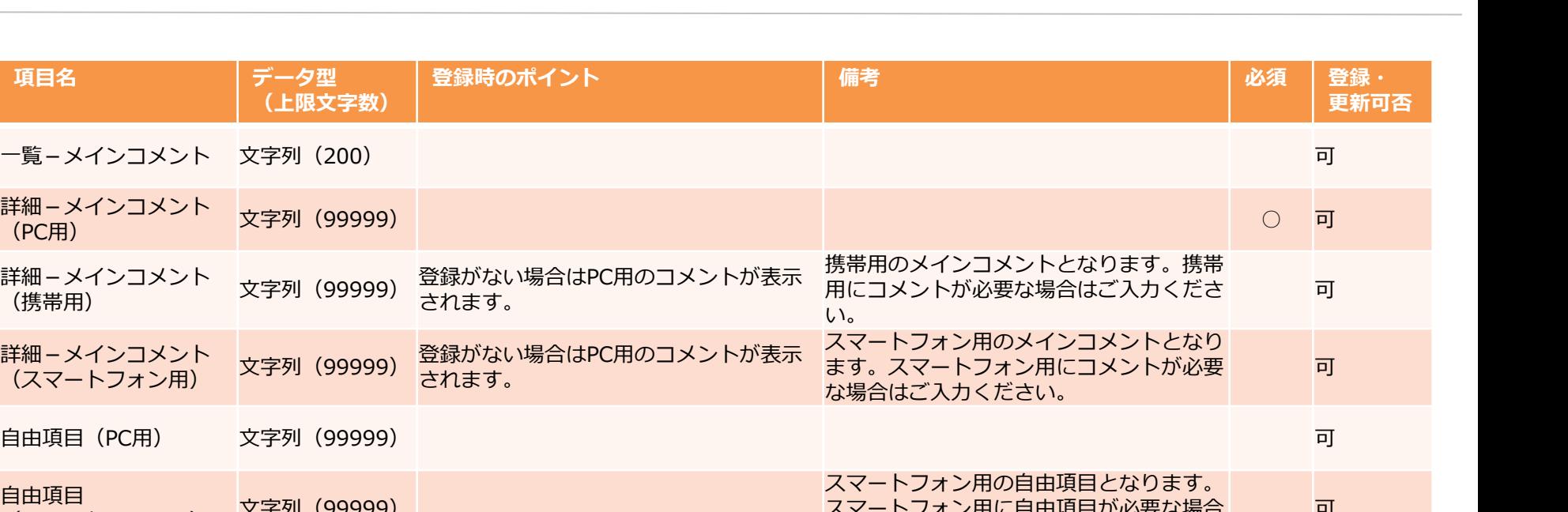

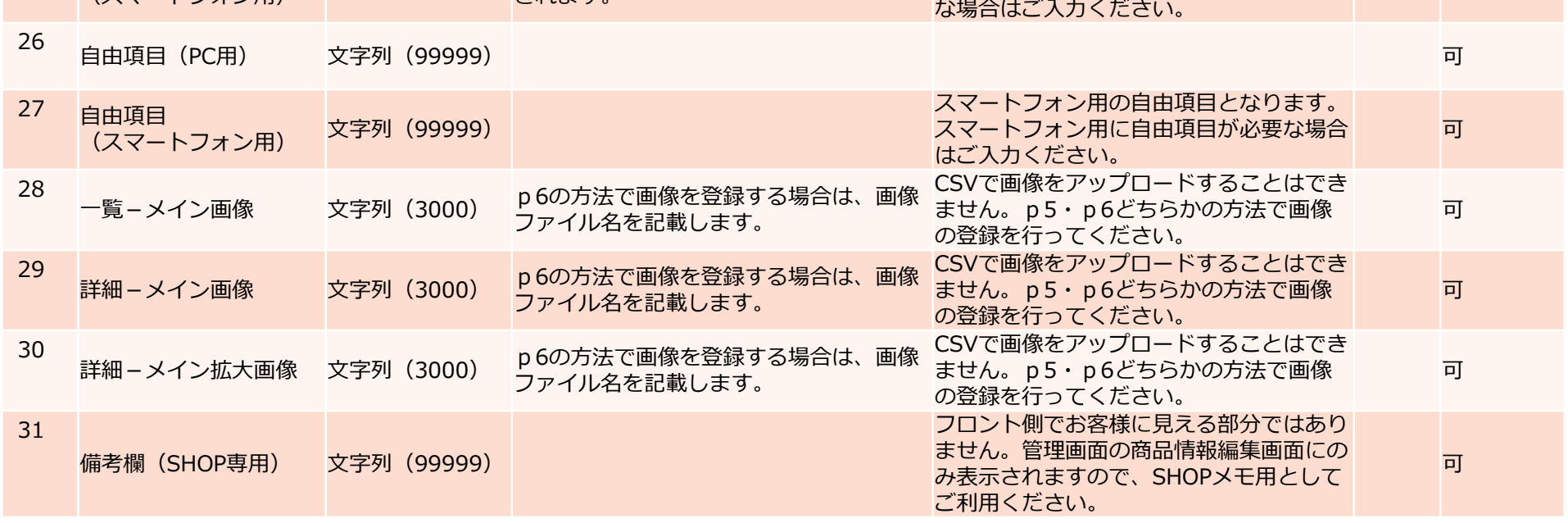

CHEOLAB.

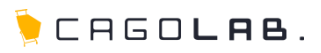

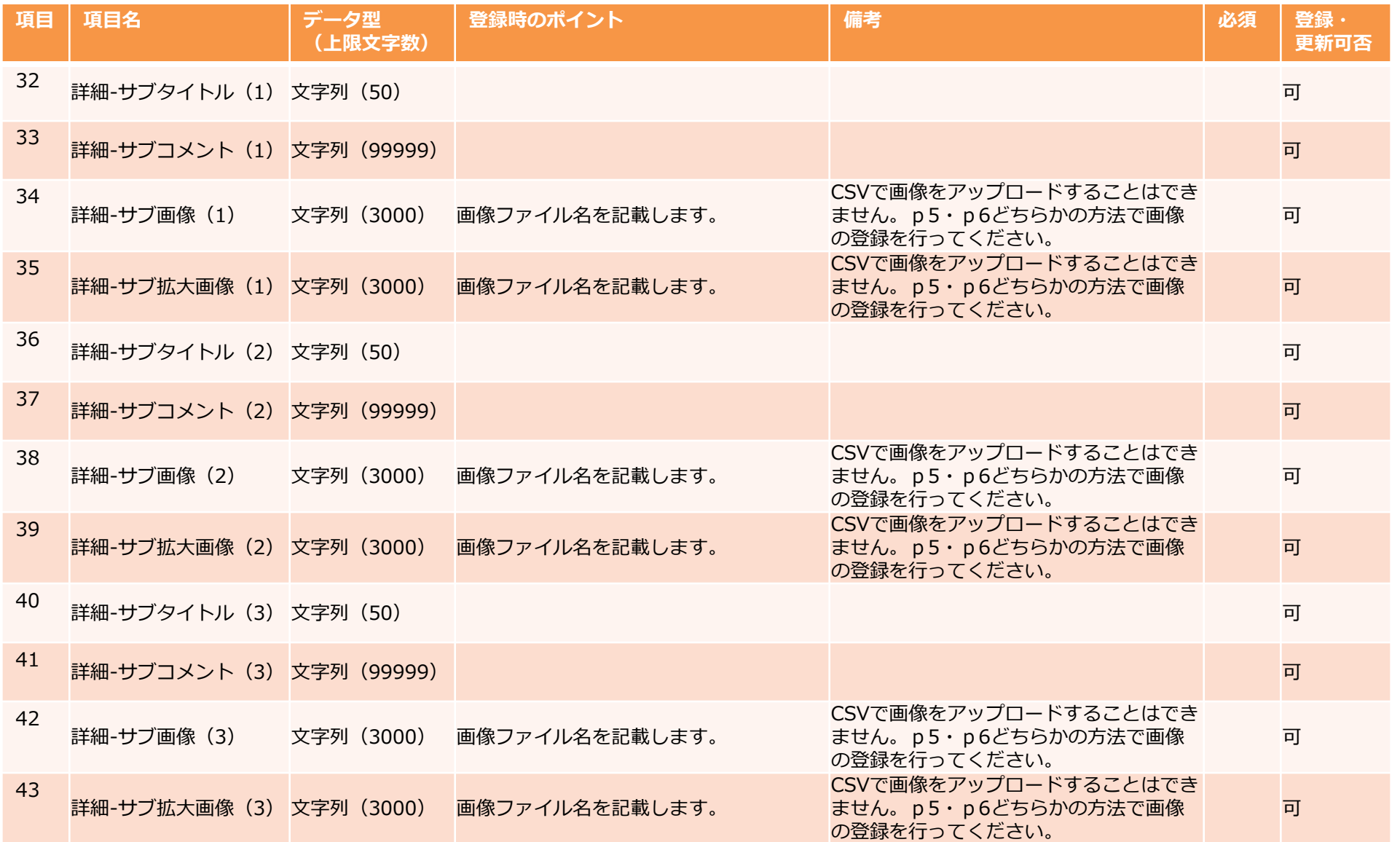

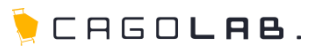

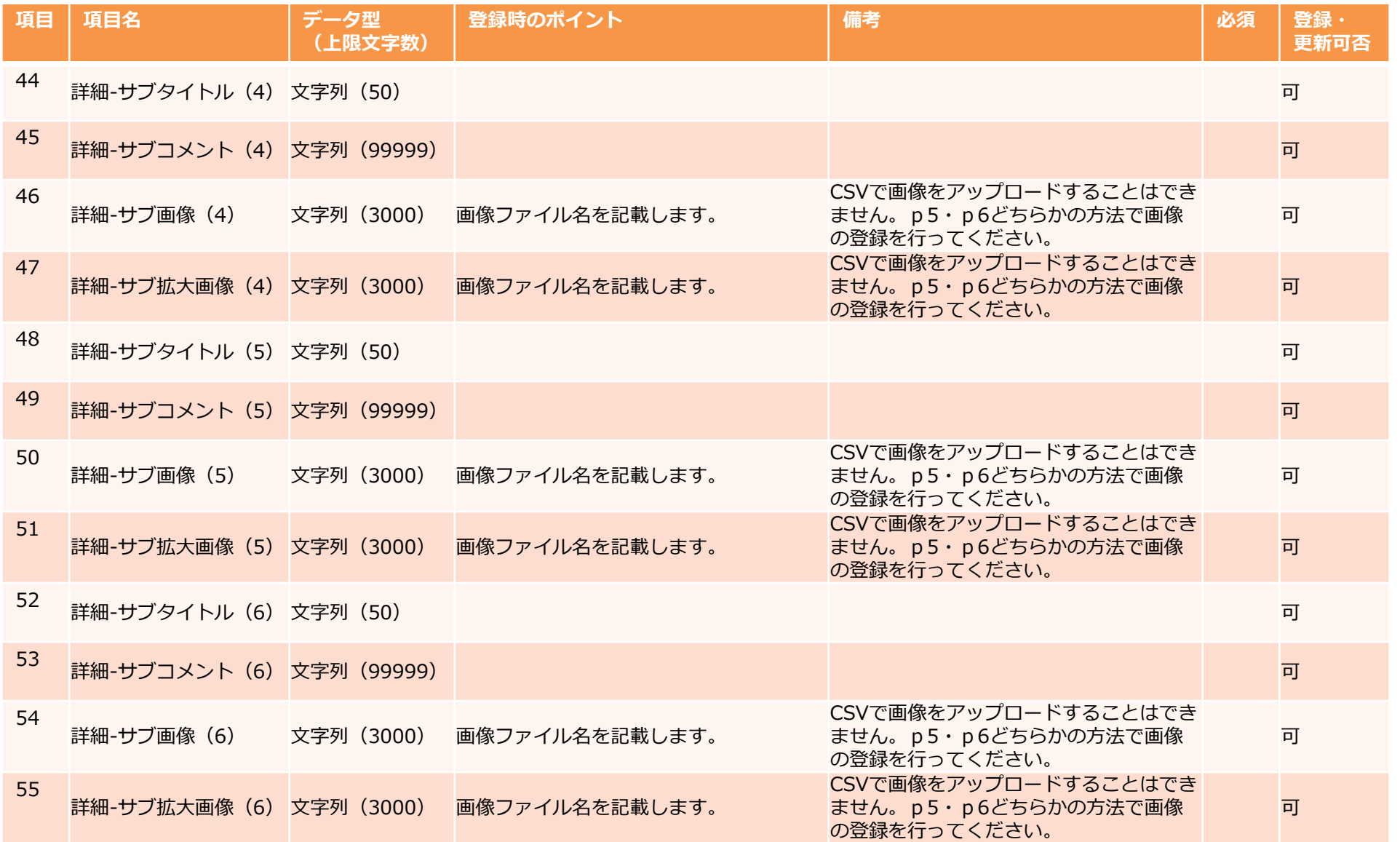

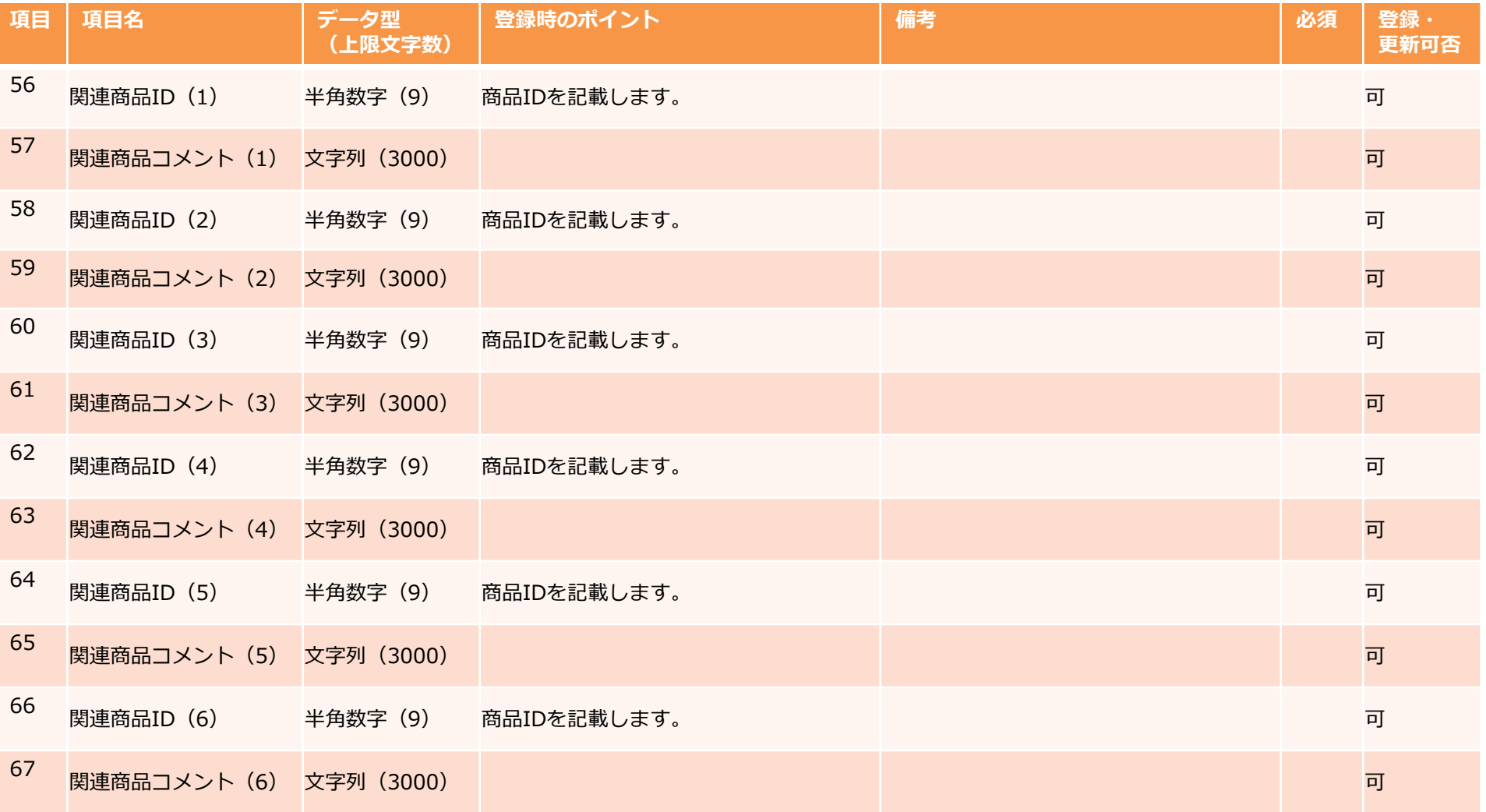

**DEAGOLAB.** 

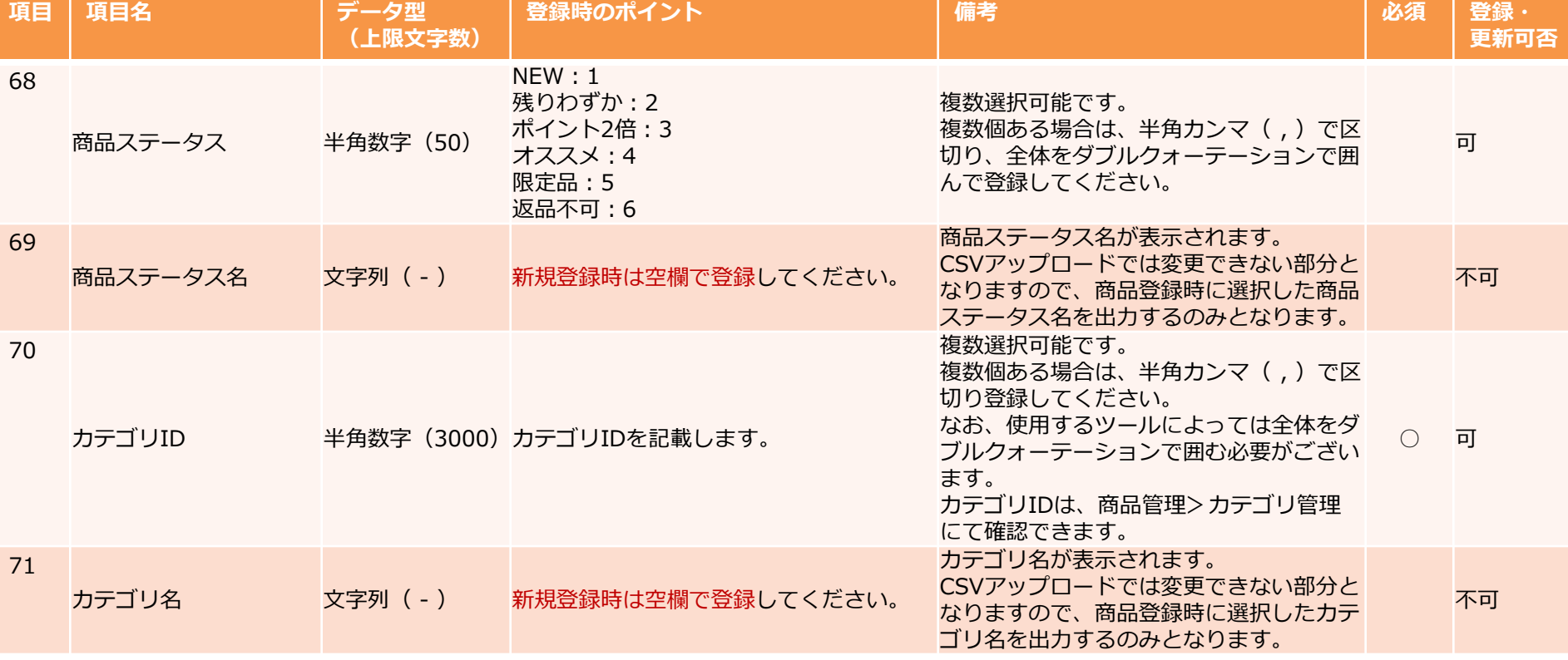

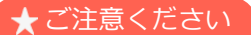

カスタマイズの内容により仕様が変更となっている場合があります。

管理画面より取得できるCSVファイルのレイアウトを正として作業を行ってください。

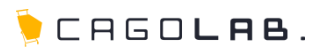

## **8.改訂履歴**

П

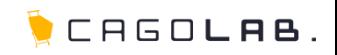

### **改訂履歴**

**2014年9月16日 ver.1.0.0** 初版発行

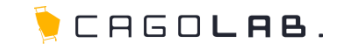

CSVファイルアップロード時にはエラーが表示される場合があります。

登録できない原因が不明な際は、実際にアップロードしようとしたCSVファイルと、

以下のようなエラー画面のスクリーンショットを弊社サポートチーム宛にメールにてお送りください。

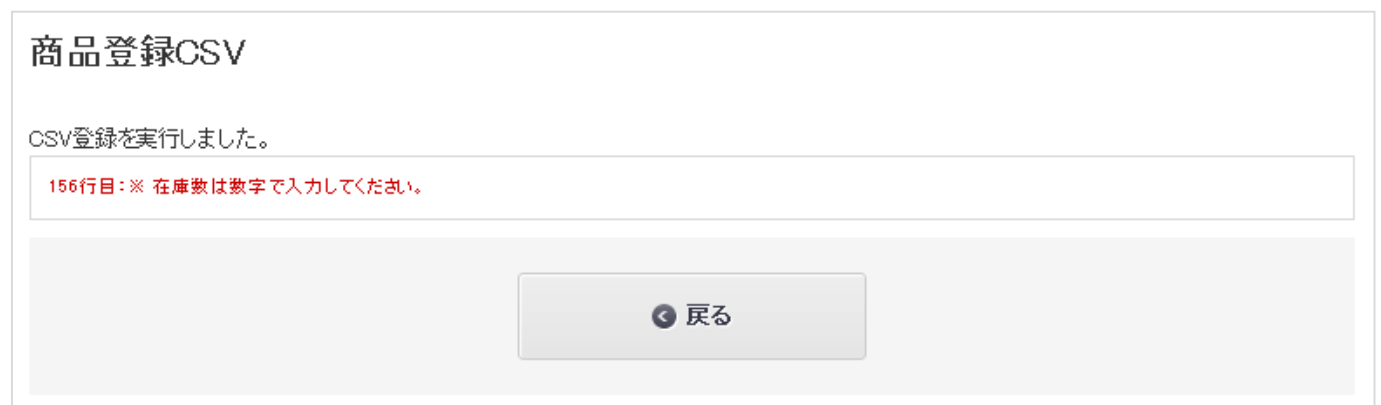

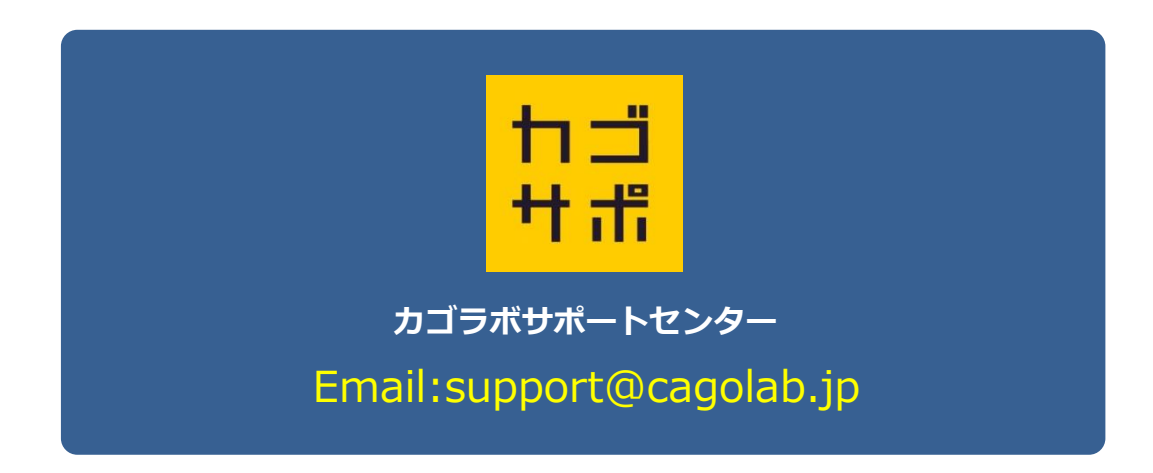